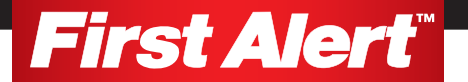

## NVR / HDTVI Port Forward

## Local Connection

- 1. Plug Ethernet to the DVR from the router.
- 2. Turn on the DVR.
- 3. Go to Menu > Configuration setting.
- 4. Click on Network on the right side pane.
- 5. Verify DHCP is check marked.
- 6. Reboot the DVR.
- 7. Once the DVR is back online go back to the network setting.
- 8. You will see the IPv4 address was automated and the router now gave the DVR an IP address.
- 9. Log into the computer and launch Internet Explorer/ Firefox or Chrome.
- 10. Enter your DVR's IPv4 IP address.
- 11. You will then see the login First Alert screen.
- 12. User name is "admin", password is "12345" (default), otherwise you will use your user name and password you have set on the system itself.

You will now be logged in locally and able to view the DVR camera via the web while on the same network.

## Remote Viewing via Web Browser (Port Forwarding)

- 1. Make sure the NVR is connected to the router with the Ethernet cable.
- 2. Go to Menu > Configuration > Network.
- 3. Make sure "Enable DHCP " is check marked.
- 4. Write down your IPv4 Address.
- 5. Click on the "More Settings" tab.
- 6. Verify that the Server Port is set to 8000, HTTP Port is set to 80 and the RTSP Port is set to 554.
- 7. Once this has been done, go to your router's "Port Forwarding" section (this will be different for each router). Refer to the Router's manual or go to www.portforward.com and click on "List of all Routers" and select the make and model of your router.
- 8. If not listed, please contact your Router manufacturer or ISP.
- 9. Forward Ports 8000, 80, and 554 to the IPv4 Address of your system. (This is the Local IP address of the system).
- 10. Go to www.canyouseeme.org and enter each individual port to verify that each port is open. (The IP shown here is your PUBLIC IP Address needed for remote viewing).

Proceed to the Guarding Vision Mobile App Setup.

- 11. If successful, it will respond with "I can see your port." You will also need to write down your public IP address. This is found on this website.
- 12. Open up your IE browser. Type your IPv4 Address (NVR's address found in the network menu).
- 13. This will log you in locally while on the same network.
- 14. User name is "admin", password is "12345" (default) otherwise you will use your user name and password you have set on the system itself.
- 15. You will need to download the plug-in and install it.
- 16. To view it remotely open up IE browser on a different network than the one the NVR is connected to.
- 17. Use your PUBLIC IP address.
- 18. Same user name and password applies to view your system remotely from the mobile app.